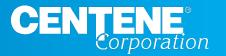

# Secure Provider Portal Overview

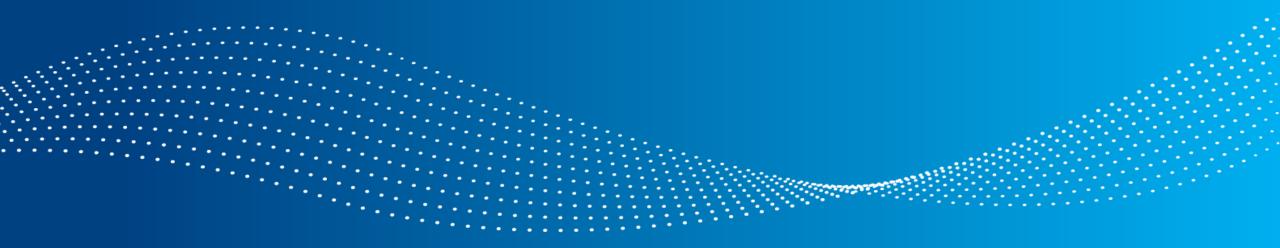

# Agenda

- Introduction
- Registration and Provider Resources
- Account Management Role and Tasks
- Account Details
- Portal Features and Benefits:
  - Member Eligibility
  - Patient List (only PCP / PCP Organizations)
  - Viewing and Submitting Authorizations
  - Viewing Claims Information
  - Claim Submission

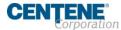

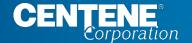

# Secure Provider Portal Introduction

### Secure Provider Portal Introduction

### The Provider Portal allows providers to:

- Check eligibility
- Submit, correct, and check claim status
- Submit and view prior authorizations
- View patient care gaps
- And much more

All at no charge.... FREE!

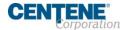

### Secure Provider Portal General Information

- Driven by Tax ID Number (TIN)
- Performs best in the current version of Chrome
- Does <u>not</u> house member, provider, claim, or authorization data, it merely displays information from our back-end systems

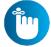

**Tip**: Generally, when there is an issue, if the portal matches the back-end system, it is not a portal issue.

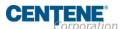

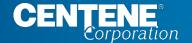

# Provider Portal Registration & Login

### **Portal Registration**

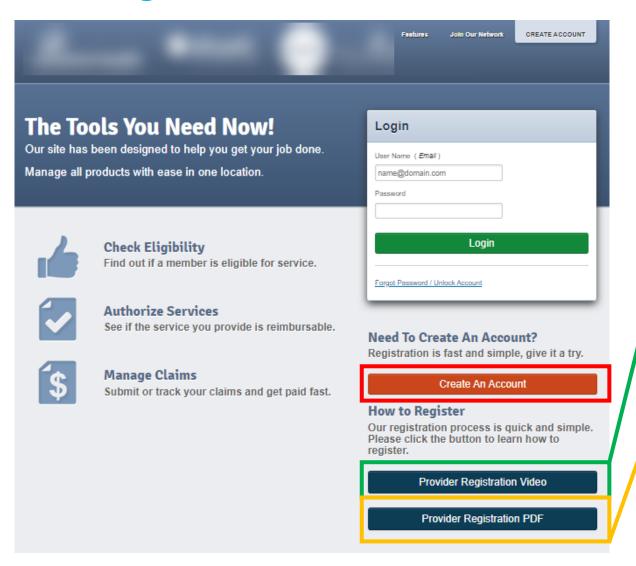

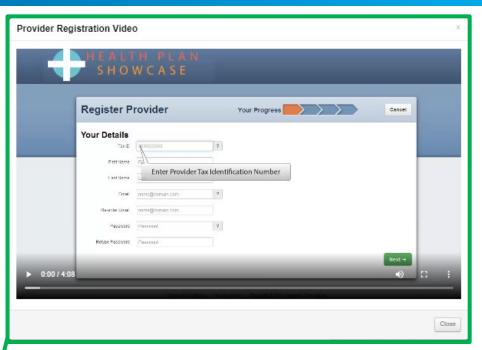

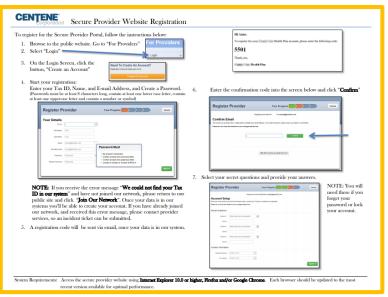

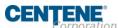

### Portal Login

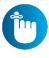

**Tip**: When a TIN operates in more than one state, the portal user can register for each health plan's portal with the same user name (e-mail) and password.

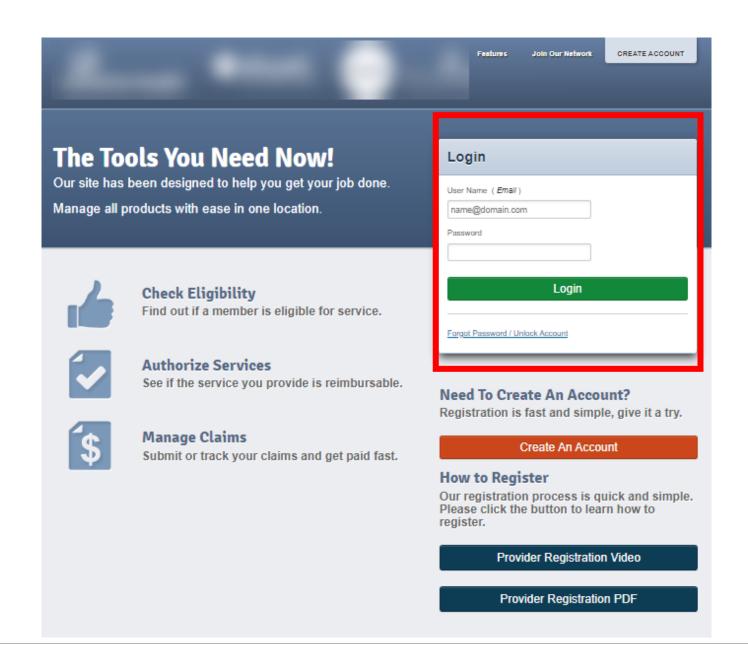

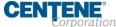

### **Portal Banner**

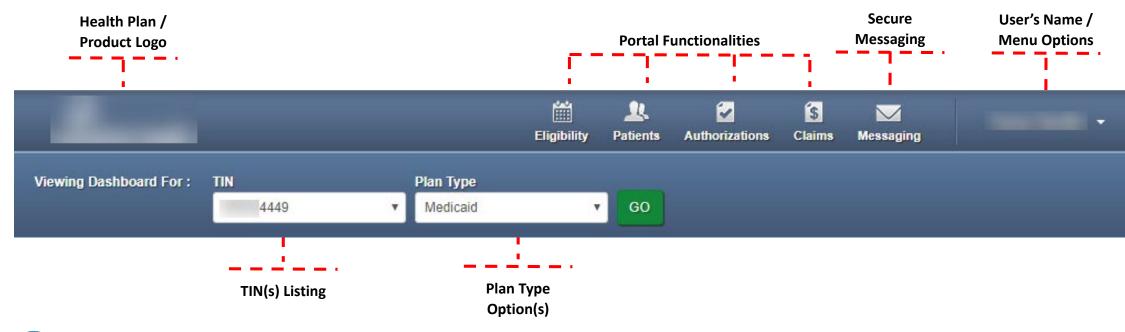

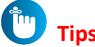

- Portal functionality / access is based on the user's permissions
- Plan Type drop-down options are automatically assigned based on how the TIN is set-up in our systems

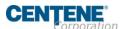

## Portal Landing Page – Unverified Portal Account

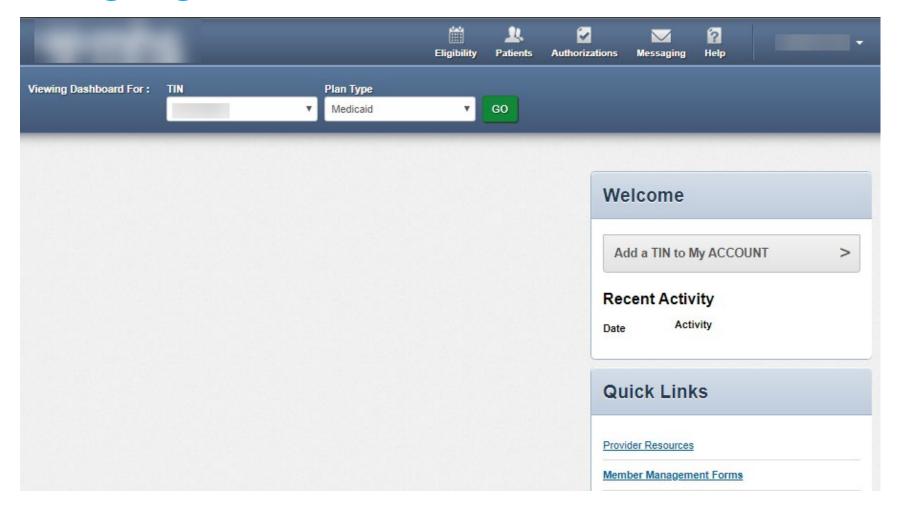

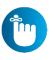

**Tip**: Once a portal account is registered, the portal user will only have access to Secure Messaging and Account Details, until their portal account is verified.

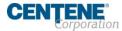

# Portal Home Page – Verified Portal Account

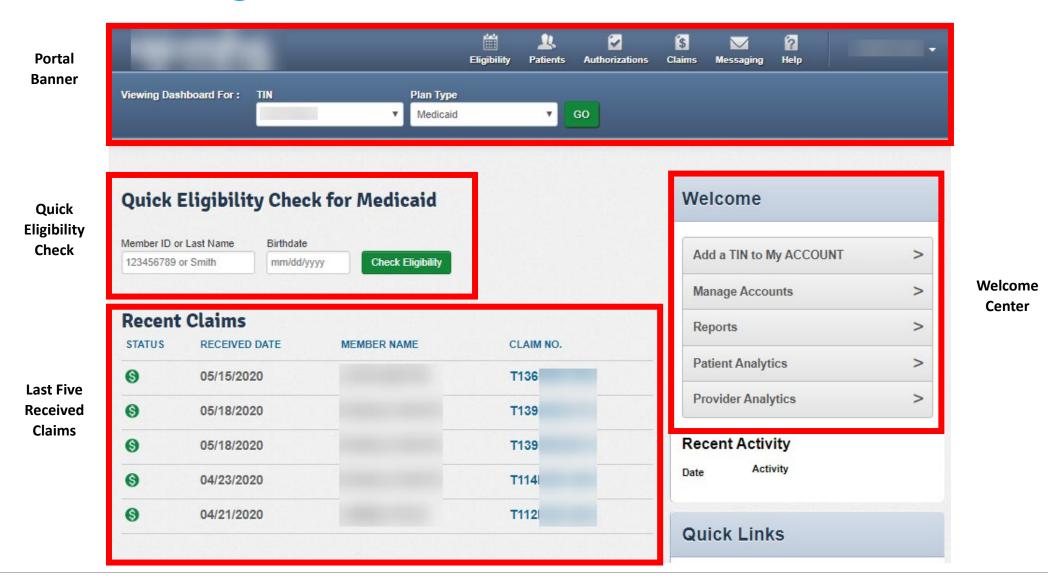

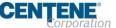

### Portal Registration & Login Tips

- Registration is required for access to the portal
- Portal accounts cannot be shared
  - Each person within a provider organization who needs access to the portal, must compete the portal registration
- For a portal user to register, their TIN must be loaded in our systems
  - Allow at least two business days for portal to reflect updates in back-end systems
- There is no limit on the number of TINs a portal user can add to their portal account
- Portal users must log into the portal every 90 days to prevent their account from being locked due to inactivity
- The Forgot Password / Unlock Account link on the Secure Provider Portal login page, cannot be used to unlock a portal account, that is locked due to inactivity
- Options in the portal Plan Type drop-down are automatically assigned based on how the TIN is set-up in our back-end systems

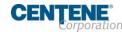

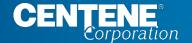

# Portal Account Manager

# Portal Account Manager

- A Portal Account Manager is a role assigned to a primary contact within a provider organization
- The Account Manager is responsible for the day-to-day support of all Secure Provider Portal user accounts that are registered under the same TIN

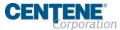

# Portal User Management

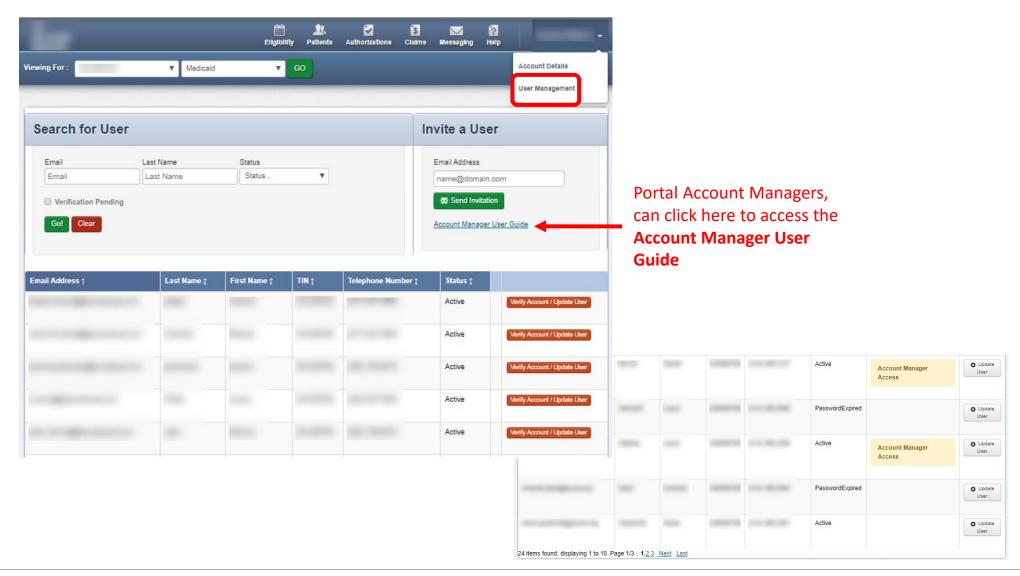

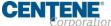

### Portal Account Manager

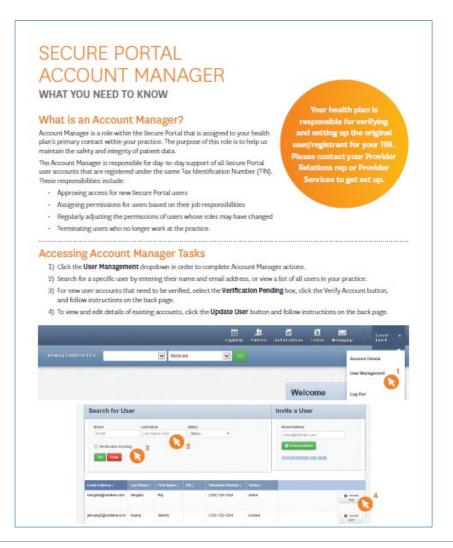

#### Account Manager Tasks

Within the Update User Status and Permissions screen as shown below, the Account Manager has three tasks:

#### 1) Enabling and Disabling Users

- Account Managers will receive an email when a user from their practice creates a new user account. The Account Manager will click Enable User to grant access to the user.
- · User accounts are disabled after 90 days of inactivity. Account Managers can use this button to re-enable these users.
- If a user leaves the practice or no longer needs access to the Secure Portal information for that specific TIN, the Account Manager will click Disable User.

#### 2) Send email to verify user accounts and to reset passwords

- Once a user is enabled, their status will change to "Univerified." The Account Manager can click Send Registration Email
  for the user to be notified that they must complete their registration.
- If a user has forgotten their password, the account manager can click Send Password Reset Email.

#### 3) Selecting/modifying access levels for users

- Account Managers are responsible for selecting and managing the appropriate access for each user in their practice.
- Access levels include:

Health Records: View a patient's health records for number and type of visits, medications, Immunizations and labs, care gaps, etc.

Claims: View and submit claims.

Manage Account: Enable, disable, modify permissions for a specific TIN, and invite users to set up an account.

Eligibility: View and check eligibility for a specific patient.

Assessments: Complete or view a Health Risk Assessment (HRA) or Notification of Pregnancy (NOP) for a patient.

Authorizations: View and submit authorizations.

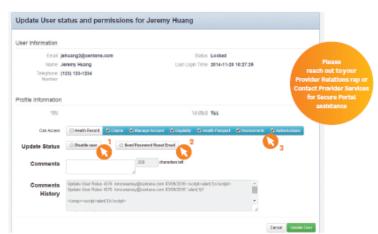

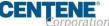

### Portal Account Manager Tips

- Each TIN should have at least two Account Managers
  - For large organizations, it is recommend to have at least two Account Managers per department.
  - There is no limit on the number of Account Managers allowed under a TIN
- Account Managers should regularly log into the portal to:
  - Verify new portal registrations
  - Send password reset email to users whose portal account is locked due to inactivity
  - Disable / Enable a user's portal access
  - Modify portal permissions based on the user's role within your organization
- Account Managers cannot manage their own portal account

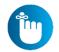

**Tip**: Always disable portal users, who no longer need portal access, especially when they leave your company.

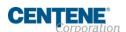

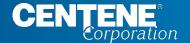

# Portal Account Details

### **Portal Account Details**

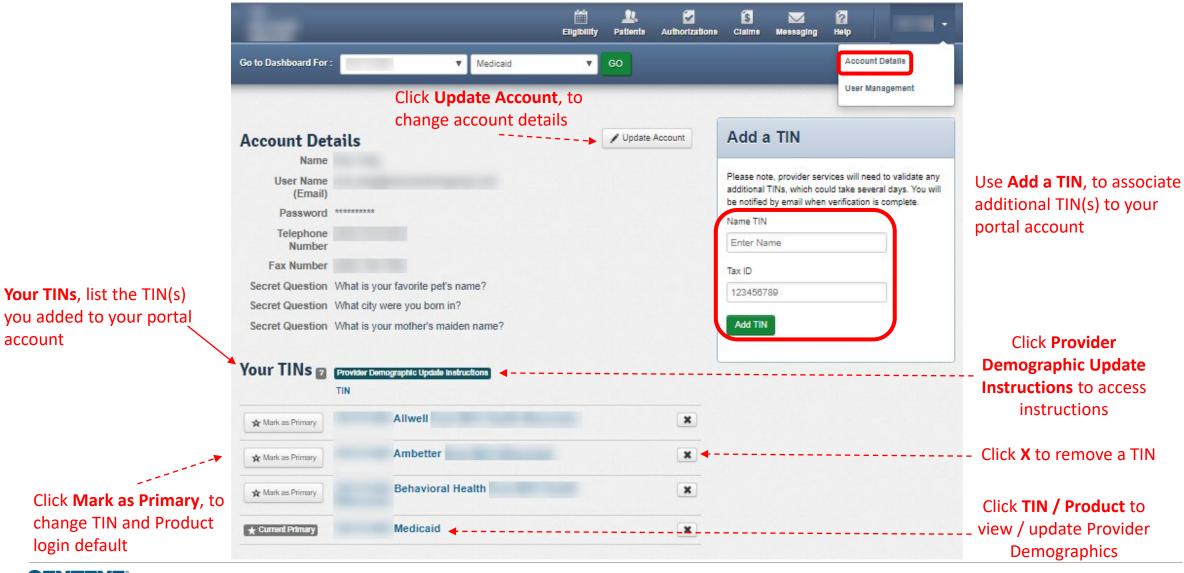

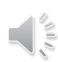

## **Update Provider Demographic Information Instructions**

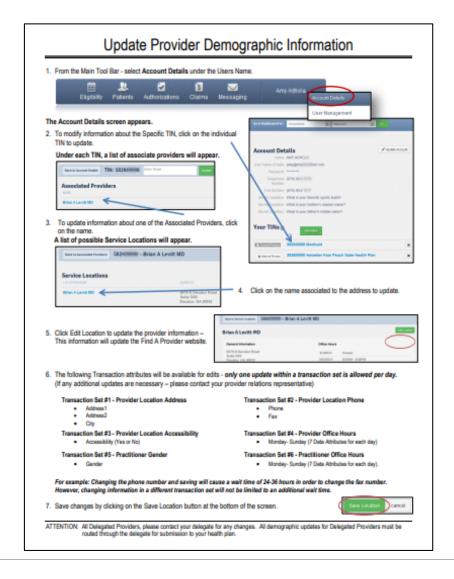

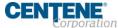

## Portal Account Details and Demographic Update Tips

- Under Account Details, portal users can:
  - Update account details (i.e. change email address, name, password, etc.)
  - Select TIN/Product login default
  - Update specific demographic information for their organization(s)
    - ❖ The Provider Demographic Update is **not** available for Behavioral Health
  - Add a TIN
  - Remove TIN(s) from portal account

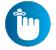

**Tip**: If an inactive TIN is removed from a portal account, it cannot be re-added.

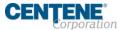

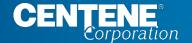

# Portal Functionality: Check Eligibility

# **Eligibility Check**

Within Eligibility Check results, the Patient Overview displays patient demographic, claims, authorizations and other pieces of information. It can be used to identify Care Gaps, view ER visits, and PCP history.

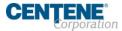

# **Quick Eligibility Check**

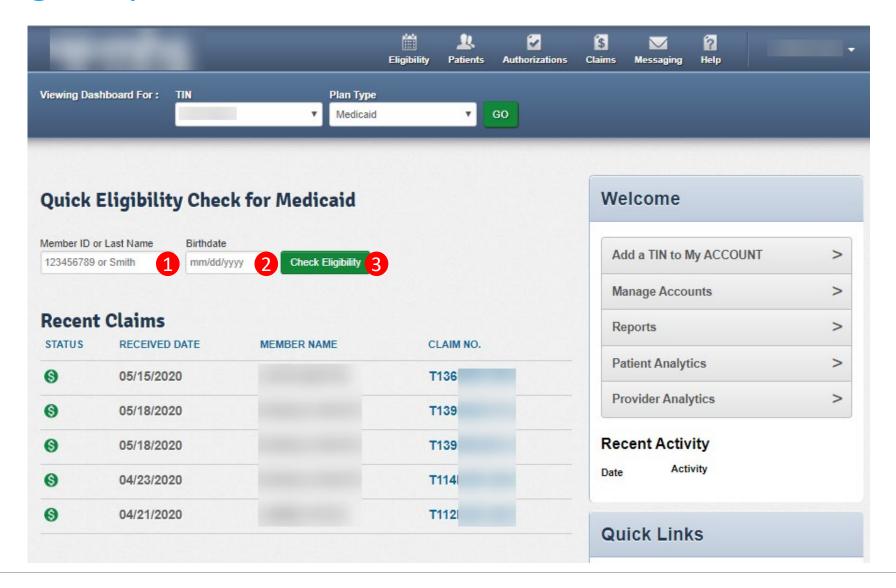

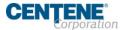

# **Eligibility Check**

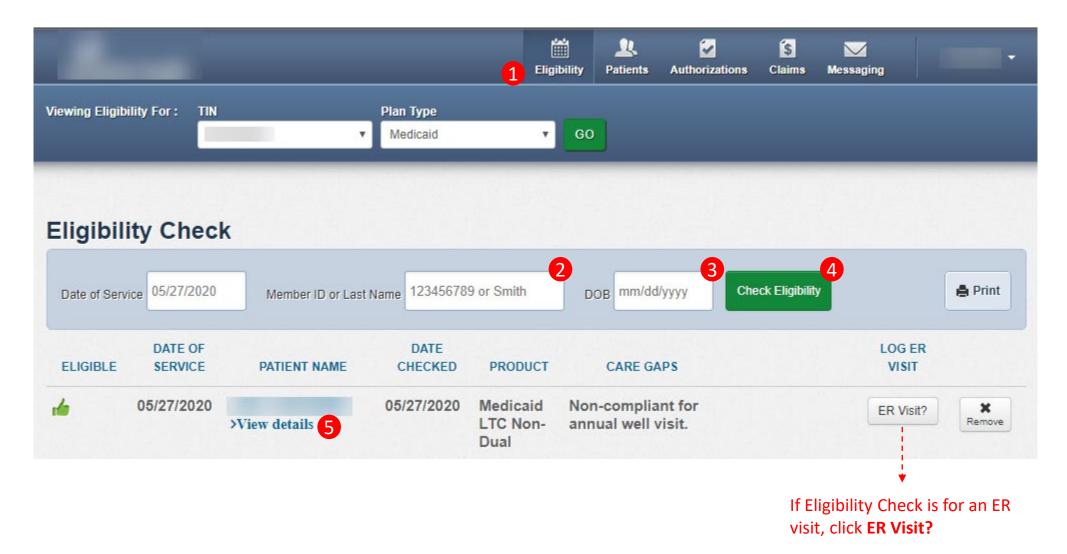

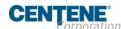

### **Patient Overview**

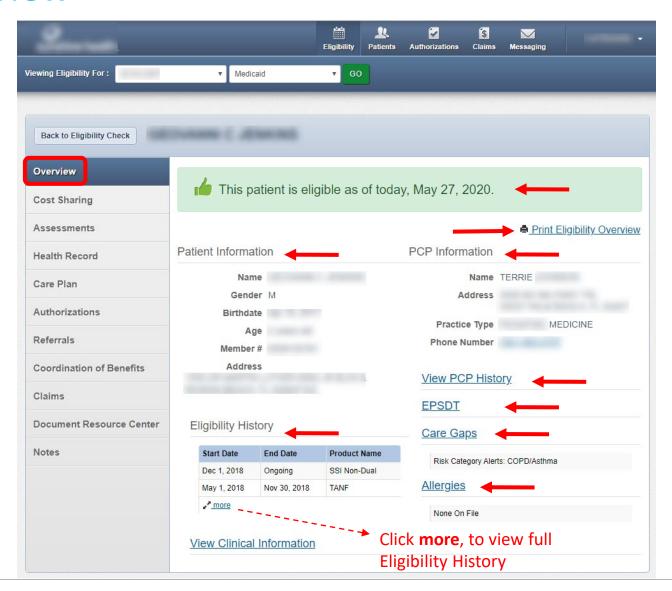

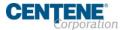

### Patient Overview, cont.

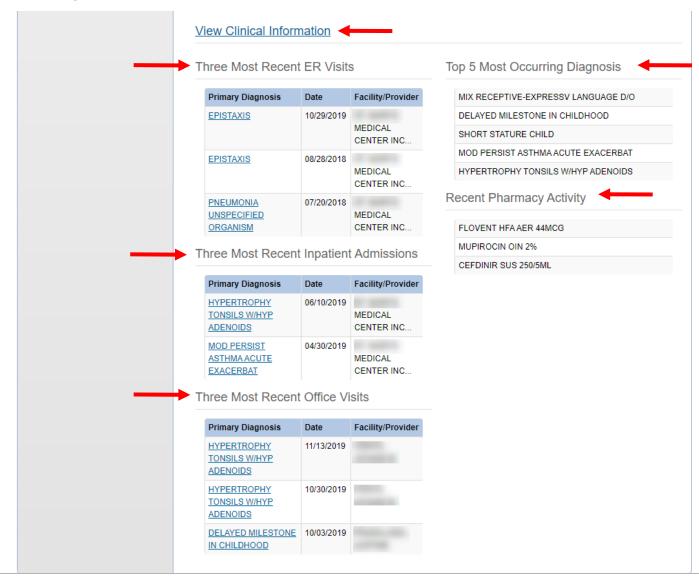

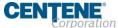

# Patient Overview – Cost Sharing

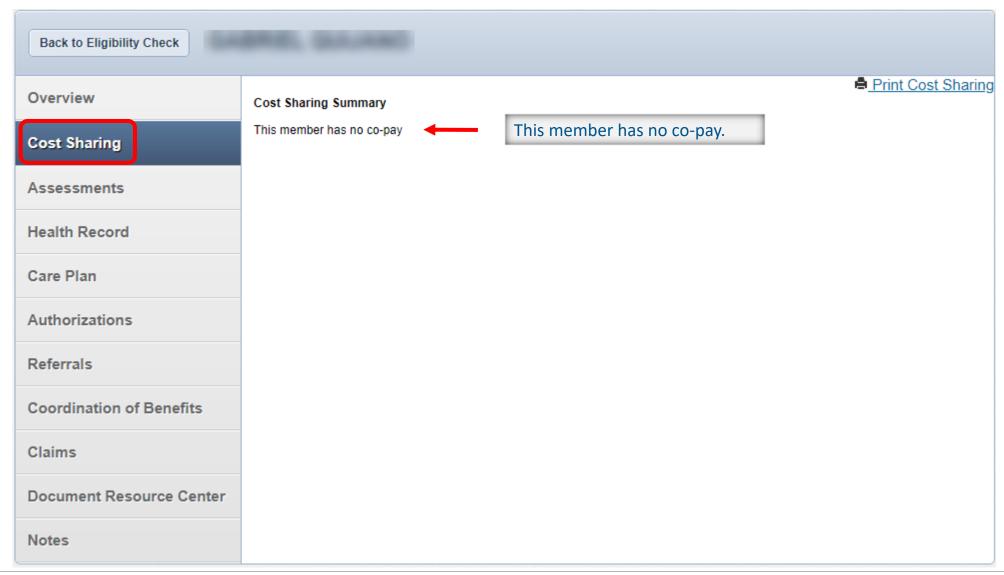

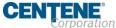

### Patient Overview – Assessments

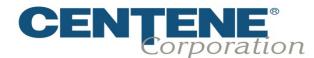

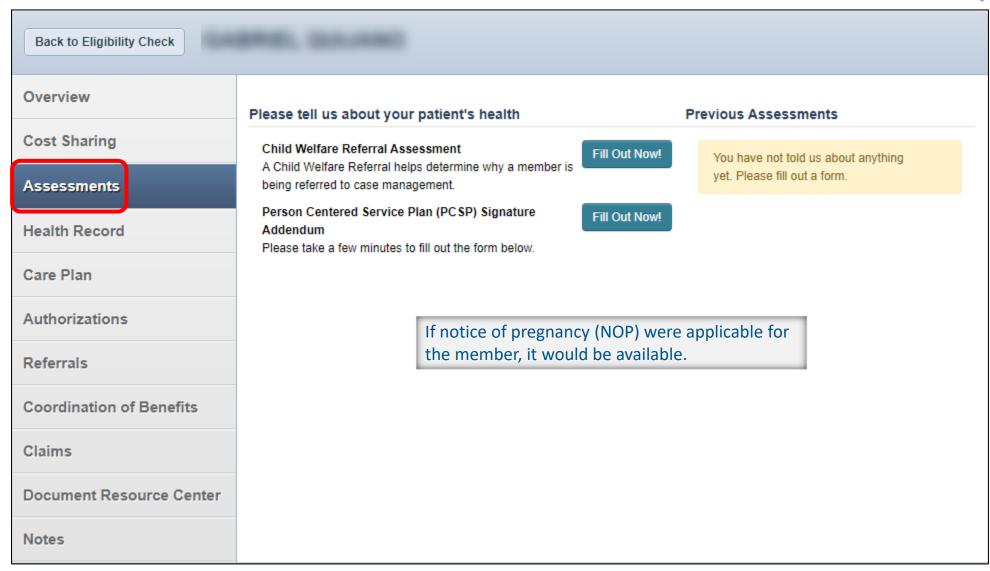

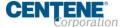

### Patient Overview – Health Record

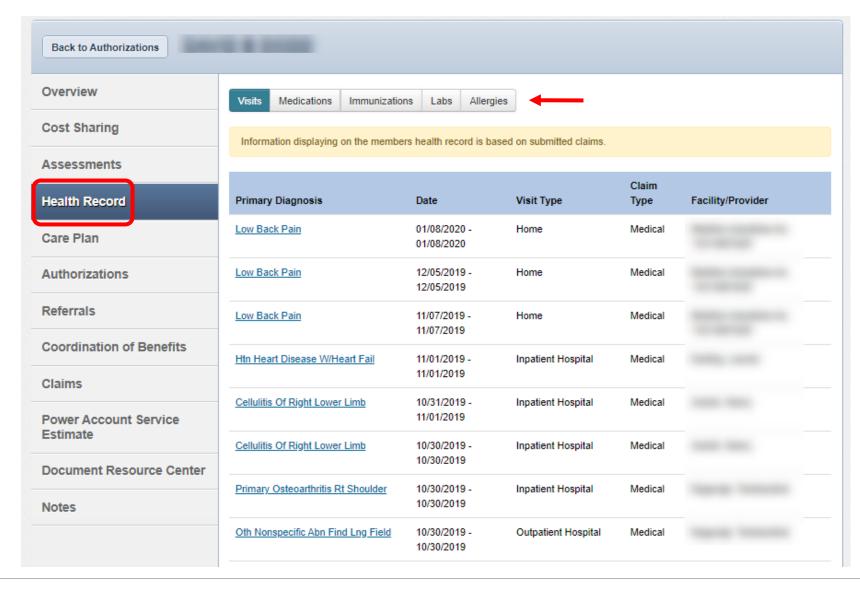

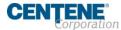

### Patient Overview – Care Plan

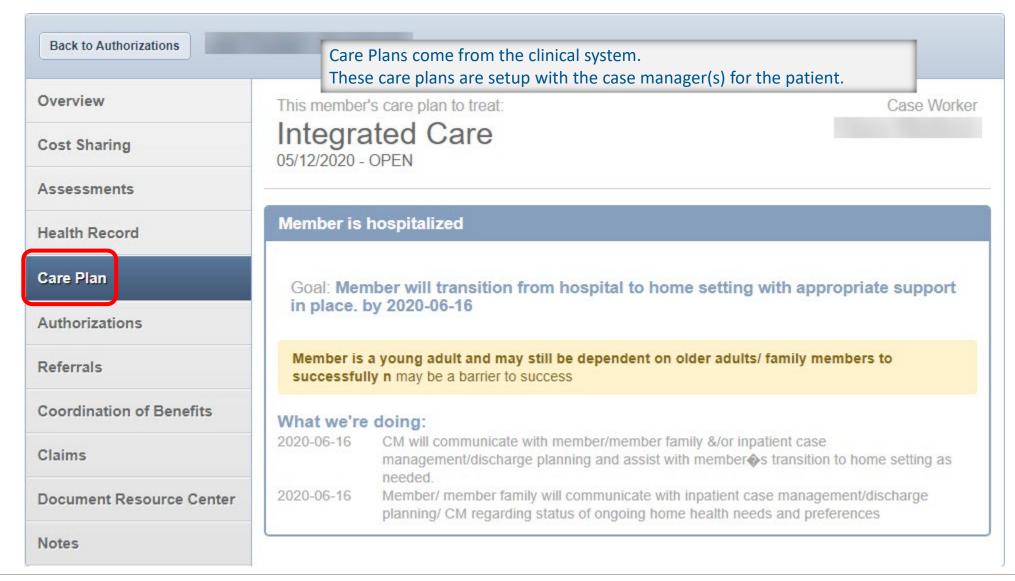

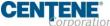

### Patient Overview – Authorizations

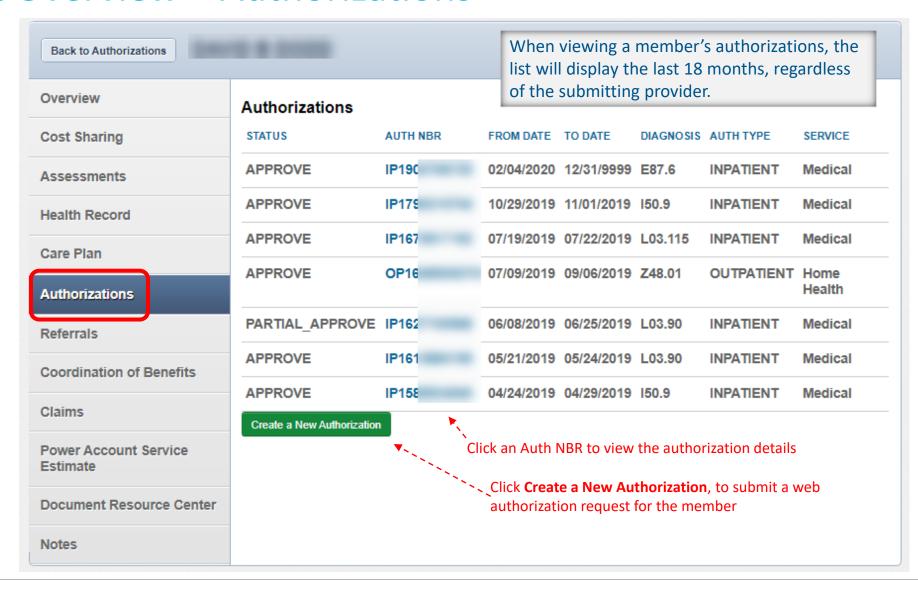

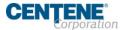

### Patient Overview – Referrals

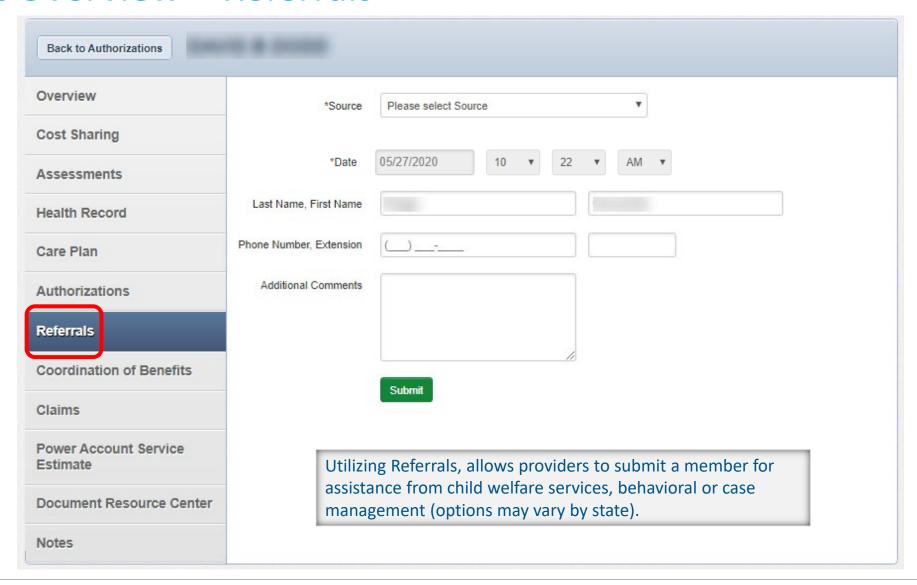

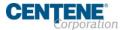

### Patient Overview – Coordination of Benefits

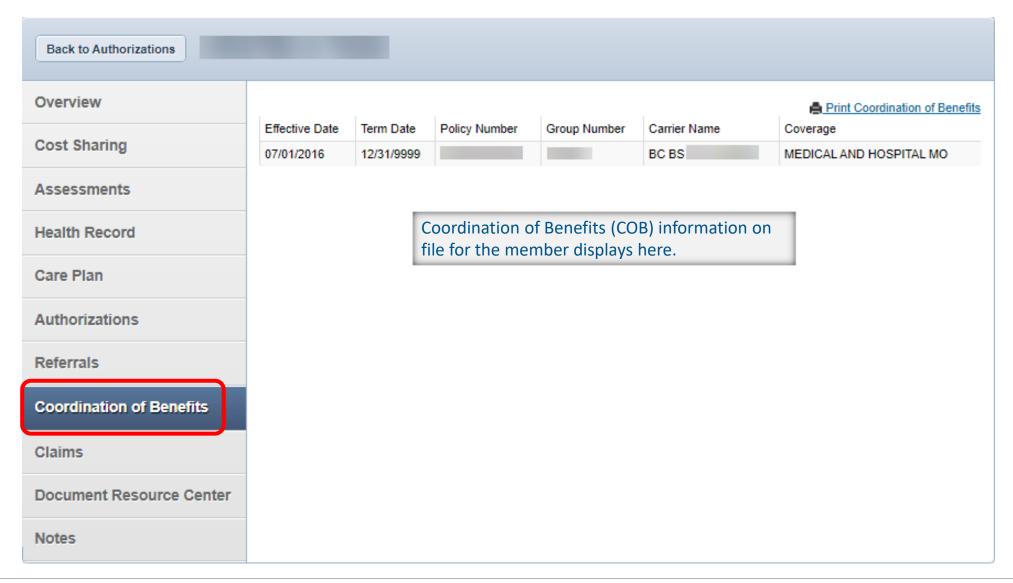

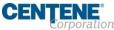

### Patient Overview – Claims

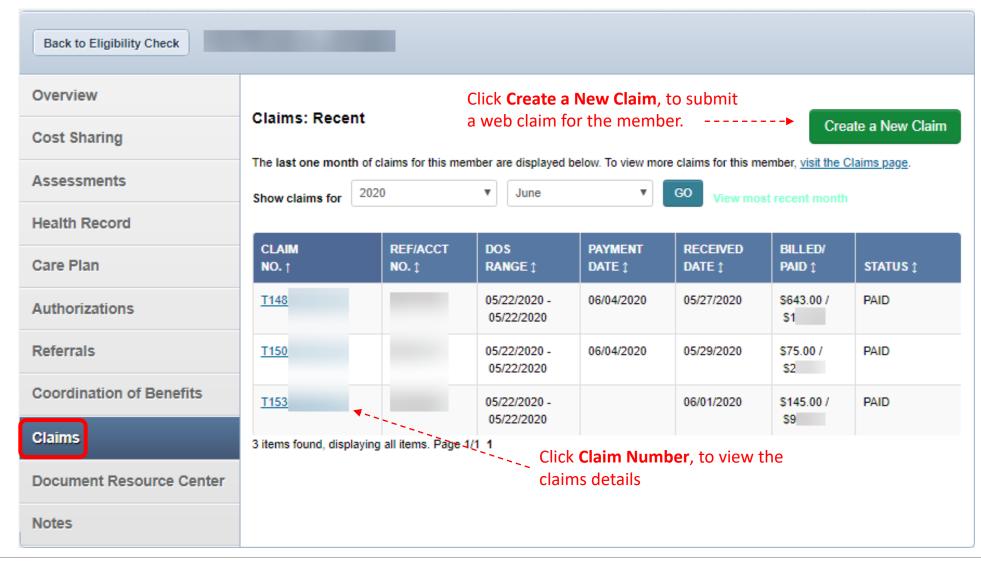

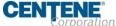

Confidential and Proprietary Information

### Patient Overview – Document Resource Center

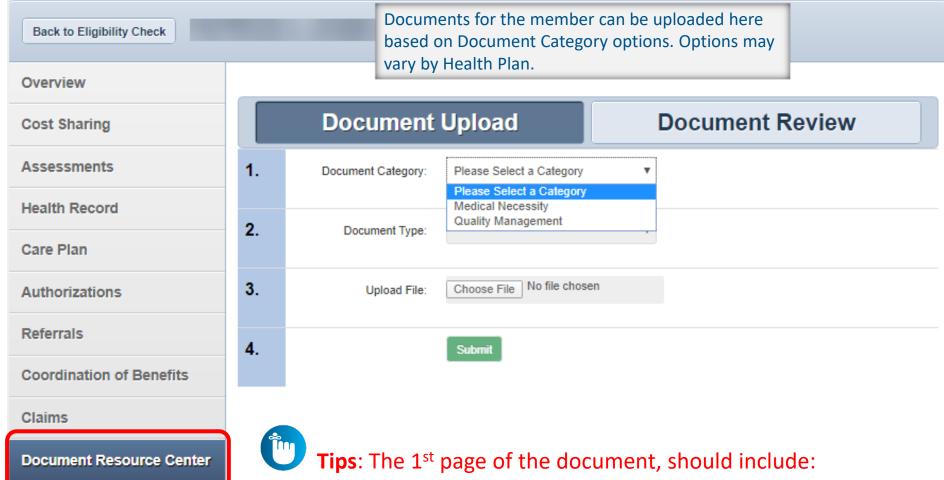

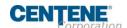

Notes

- Reason for upload (i.e. Requested clinical documents, etc.)
- Authorization #, if applicable

#### Patient Overview – Document Resource Center

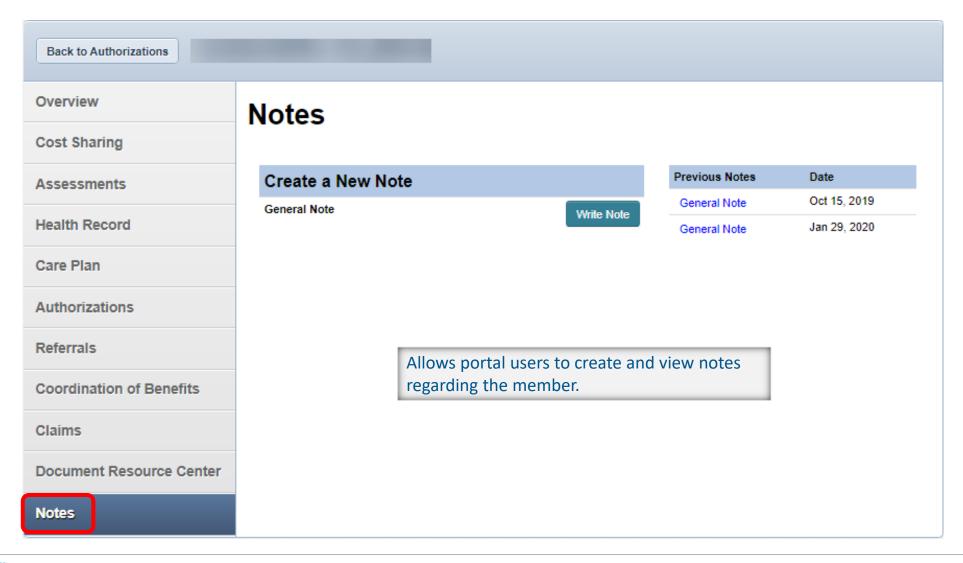

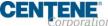

## **Eligibility Tips**

- When checking eligibility, if the member does not pull up, verify data entered
- If Member ID + DOB does not pull up the member, try Member Last Name + DOB
- As best practice, always check member eligibility before creating a web authorization or web claim

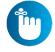

**Tip**: The member drives your Plan Type selection. For example, an Ambetter member will not pull up under Medicaid.

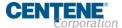

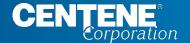

# Portal Functionality: Patients

#### **Patient List**

Primary Care Providers are able to view and download a list of their assigned members. The Patient List displays:

- Member Name
- Member ID #
- DOB
- Preferred language
- Eligibility status
- Phone number
- Alerts

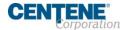

#### **Patient List**

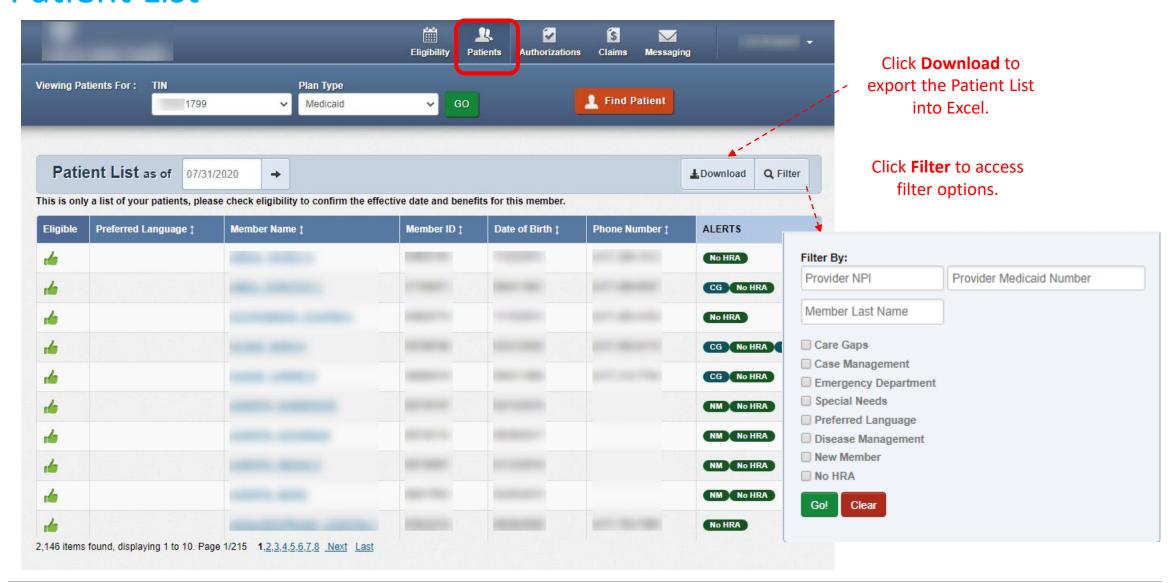

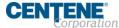

## **Patients Tips**

- Patients tab is only applicable to PCPs / PCP organizations
- Click on a member's name to access their eligibility, health record, etc. information
- Patients list can be exported to excel for more filtering options

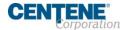

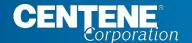

# Portal Functionality: Authorizations

#### **Authorizations**

Providers are able to use the portal to submit web authorization requests and view 18 months of authorization history.

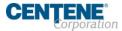

## **Accessing Authorizations**

To access authorization information or create and submit a web authorization request, click **Authorizations**. The Authorizations Summary displays.

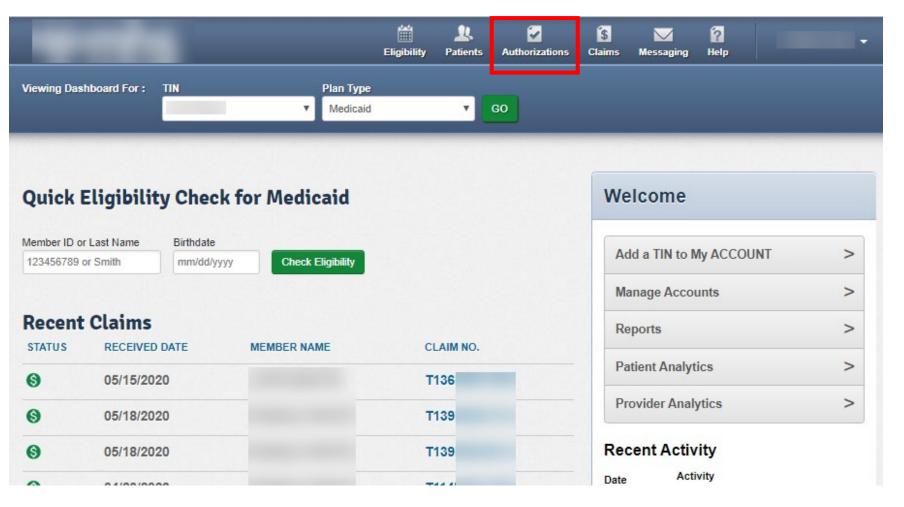

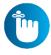

**Tip**: The member drives your Plan Type selection. For example, an Ambetter member will not pull up under Medicaid. To find an Ambetter member, the Plan Type must be 'Ambetter'.

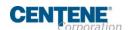

## **Authorizations Summary**

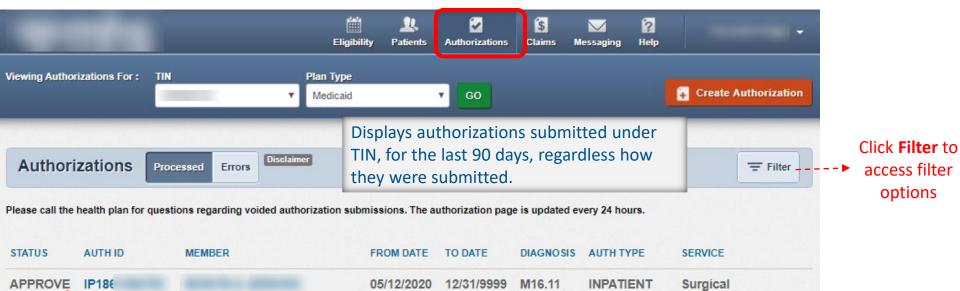

Click an **Auth ID** to view authorization details

| STATUS  | AUTH ID | MEMBER | FROM DATE  | TO DATE    | DIAGNOSIS | AUTH TYPE  | SERVICE             |
|---------|---------|--------|------------|------------|-----------|------------|---------------------|
| APPROVE | IP18€   |        | 05/12/2020 | 12/31/9999 | M16.11    | INPATIENT  | Surgical            |
| APPROVE | IP190   |        | 02/28/2020 | 12/31/9999 | Z79.2     | INPATIENT  | Skilled Nursing     |
| APPROVE | OP18    |        | 02/27/2020 | 03/27/2020 | M21.961   | OUTPATIENT | Outpatient Surgery  |
| APPROVE | OP18    |        | 02/19/2020 | 03/21/2020 | S83.512A  | OUTPATIENT | Outpatient Surgery  |
| APPROVE | IP187   |        | 02/17/2020 | 12/31/9999 | R10.2     | INPATIENT  | Surgical            |
| PEND    | IP190   |        | 02/11/2020 | 12/31/9999 | D57.00    | INPATIENT  | Medical             |
| APPROVE | IP190   |        | 02/08/2020 | 12/31/9999 | J18.9     | INPATIENT  | Medical             |
| PPROVE  | OP19    | _      | 02/07/2020 | 05/07/2020 | E66.01    | OUTPATIENT | Outpatient Services |
| PPROVE  | IP190   |        | 02/07/2020 | 02/11/2020 | J10.1     | INPATIENT  | Medical             |

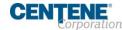

#### **Authorization Details**

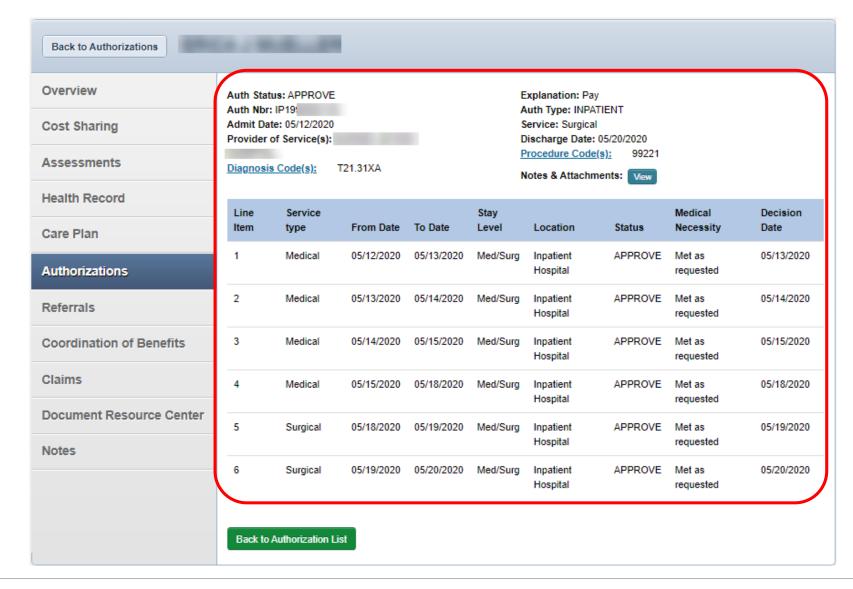

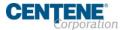

## Authorization Details Links and Pop-Up

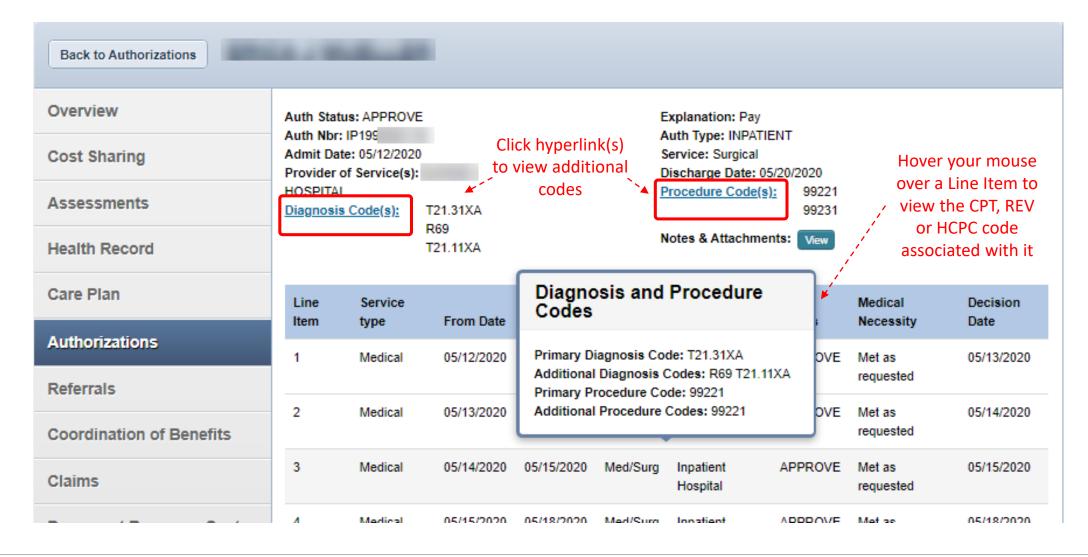

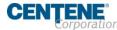

## Create Authorization (Web Authorization Request)

## To begin a web authorization request:

- 1. Click Create Authorization
- 2. Enter Member ID or Last Name
- 3. Enter Member's **Birthdate**
- 4. Click **Find**

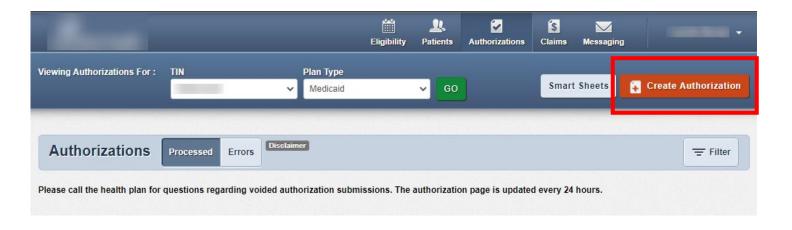

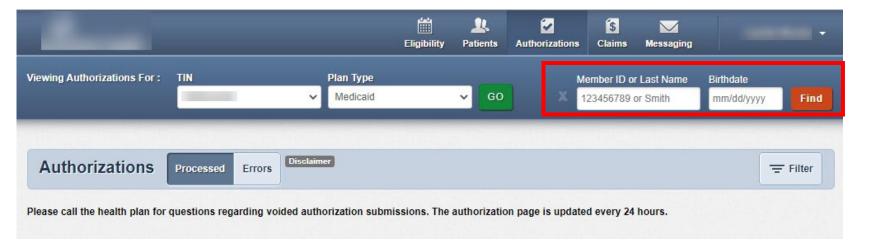

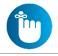

Tip: You cannot create a web authorization on an ineligible member.

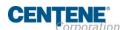

## Create Authorization (Web Authorization Request)

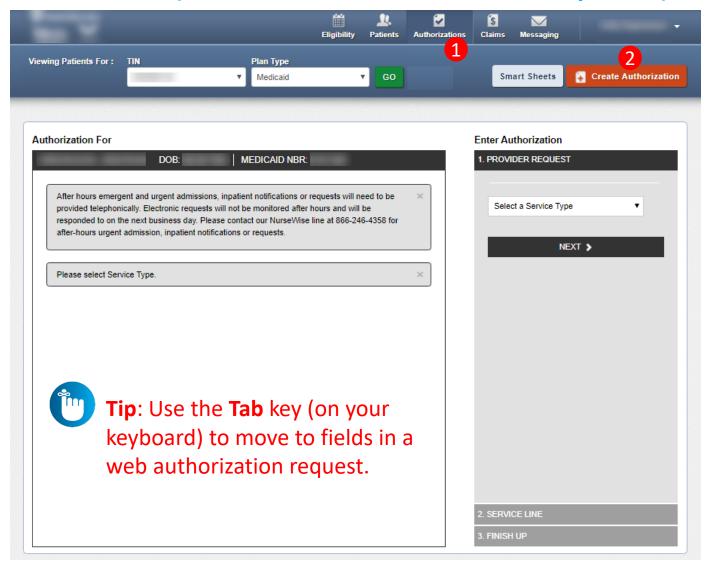

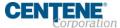

## Web Authorization Redesign

#### **Web Authorization Redesign**

- Authorization Type-driven
- Streamlined
- All Plan Types
  - Medicaid
  - Behavioral Health (BH)
     Medicaid
  - Allwell
  - Ambetter

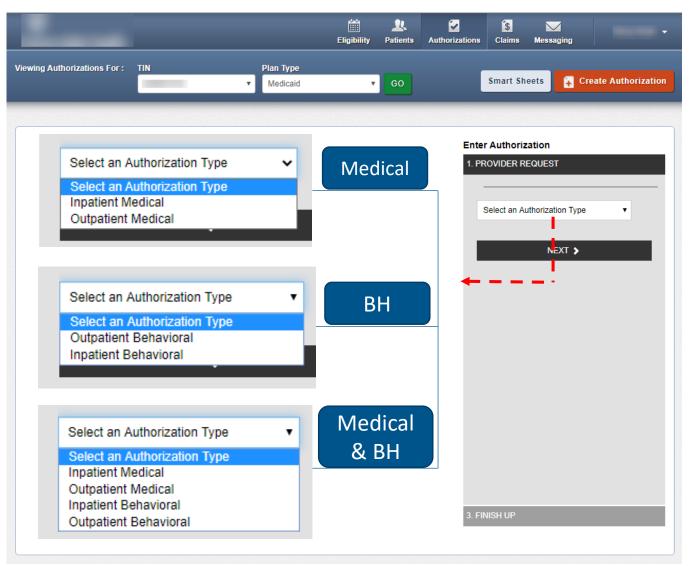

## **Authorization Tips**

- Always check the member's eligibility before submitting an authorization request
  - A web authorization <u>cannot</u> be submitted on an ineligible member
- Web authorizations generally load in processing queue within seconds of submission
- Up to five (5) separate documents can be attached to a web authorization request
- Always use the confirmation number to check the status of the request
  - o This is the only way a portal user will see a web authorization error
  - Web authorization errors are uncommon, but when an error is encountered the web authorization request, will not load, and thereby will not be processed
    - Please submit the authorization request by phone or fax
    - Notify the Health Plan and provide the web authorization confirmation number for research

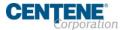

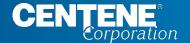

# Portal Functionality: Claims

#### Claims

## Providers are able to use the portal to:

- Access up to 24 months of claims-related history
- Submit new claim
- Correct claims
- Batch claims

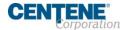

#### Claims

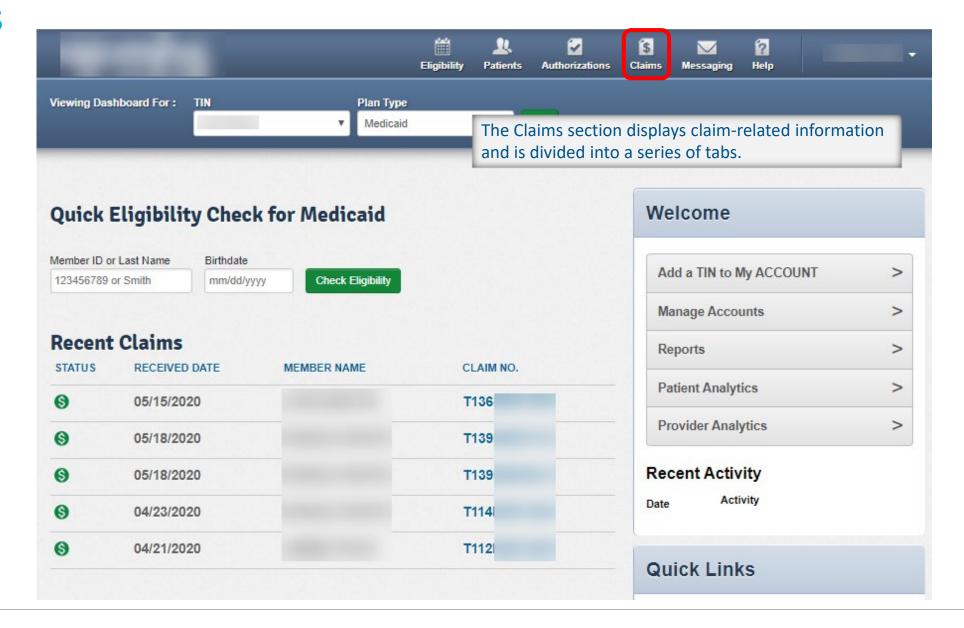

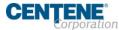

#### Claims – Individual

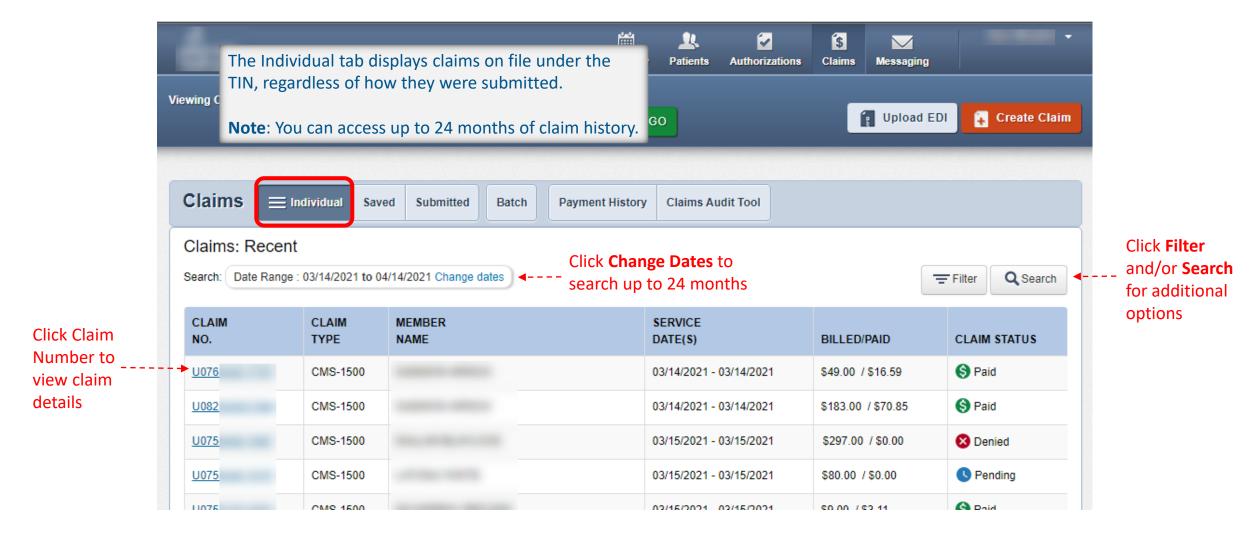

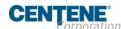

#### Claim Details

Claim Action Buttons

Claim Information

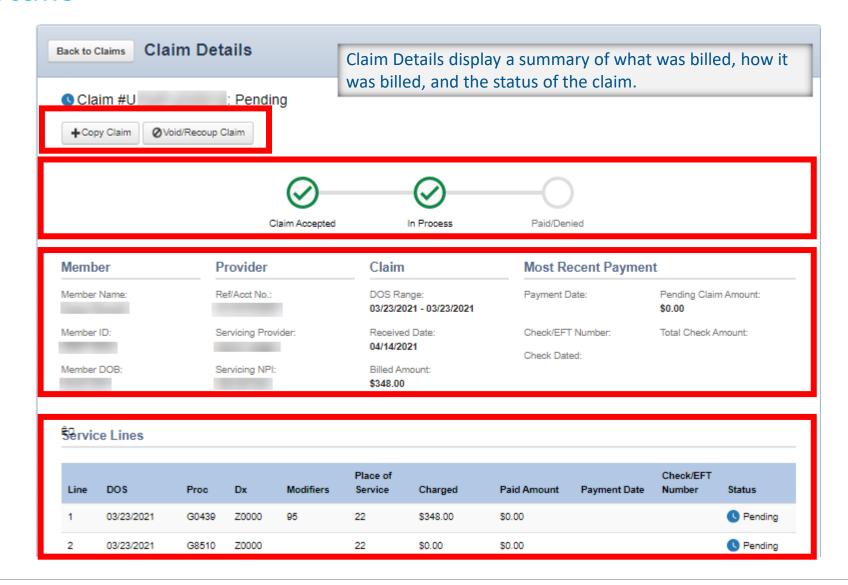

Claim Status Tracking

Claim Service Line(s)

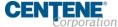

## Claim Details – Pending

Click **Copy Claim** to create an exact copy of this claim, as a shortcut. It is considered a new claim submission and will be processed as a 1st time claim

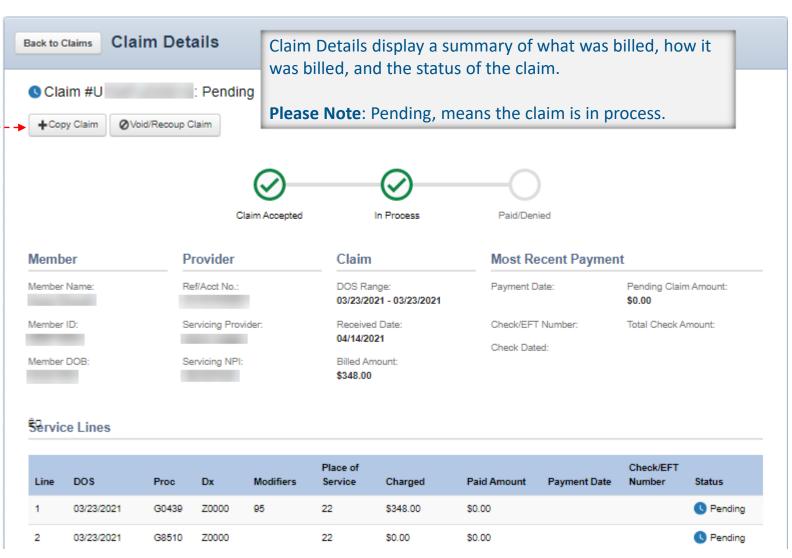

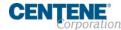

#### Claim Details – Finalized

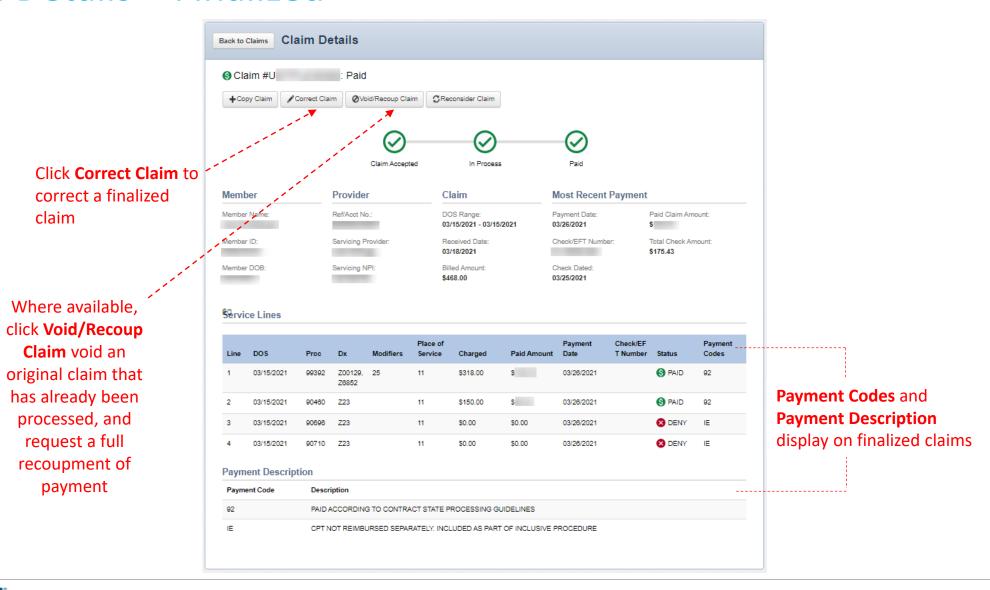

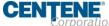

#### Reconsider Claim

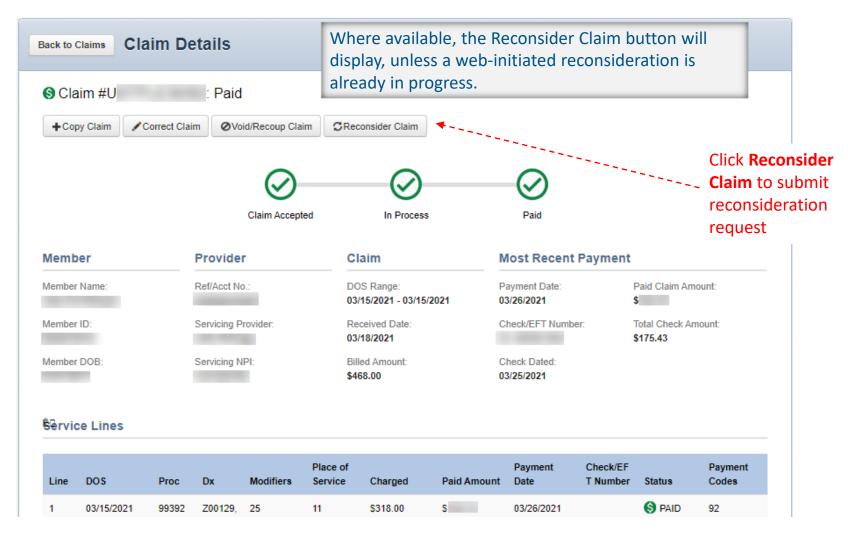

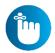

**Tip**: **Reconsider Claim** is for reconsiderations only. It cannot be used for Appeals/Claim Disputes.

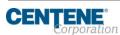

#### Claims – Saved

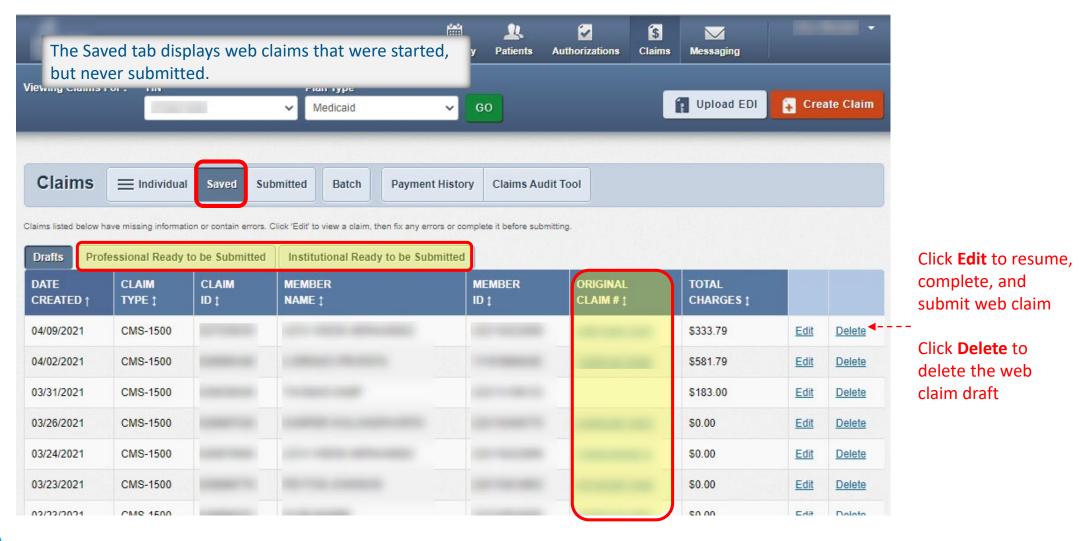

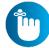

**Tip**: A Claim Number in the **Original Claim** # column, indicates it is a corrected claim <u>draft</u>.

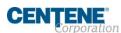

#### Claims – Submitted

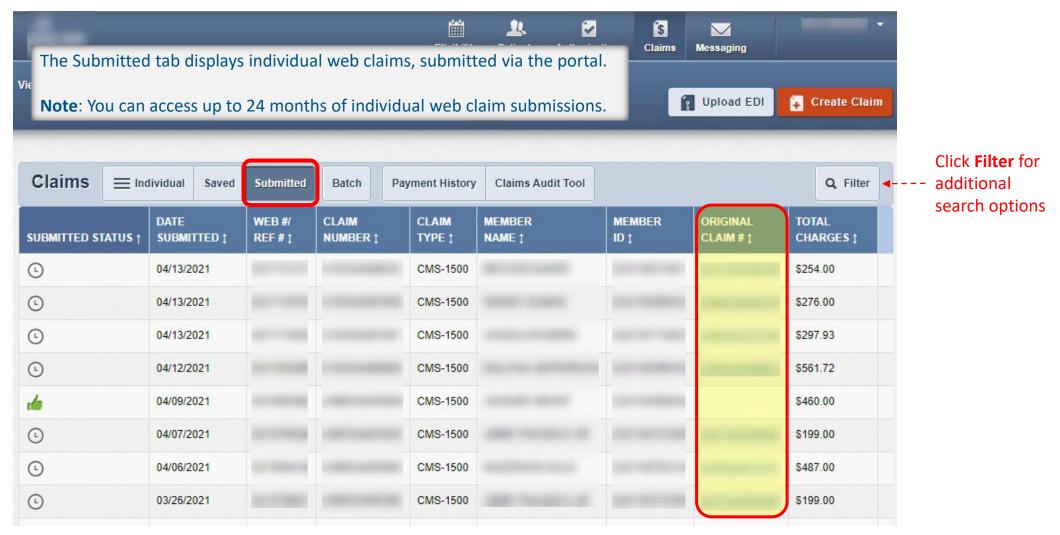

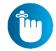

**Tip**: A Claim Number in the **Original Claim #** column, indicates it is a corrected claim submission.

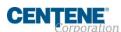

#### Claims - Batch

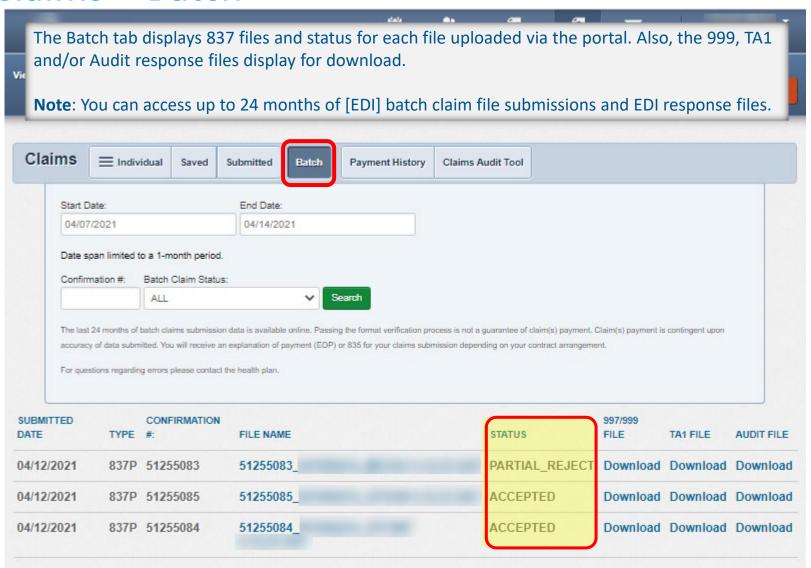

The File status displays in Status. File status Rejected or Partial\_Rejected indicates file-level EDI front-end rejections.

Action required to resolve file-level rejections:

- The errors must be corrected in your system
- Re-batch claims
- Resubmit (i.e. upload)

Note: Front-end EDI rejections will not be processed any further, therefore, the claims will never load for adjudication.

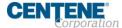

### Claims – Batch, continued

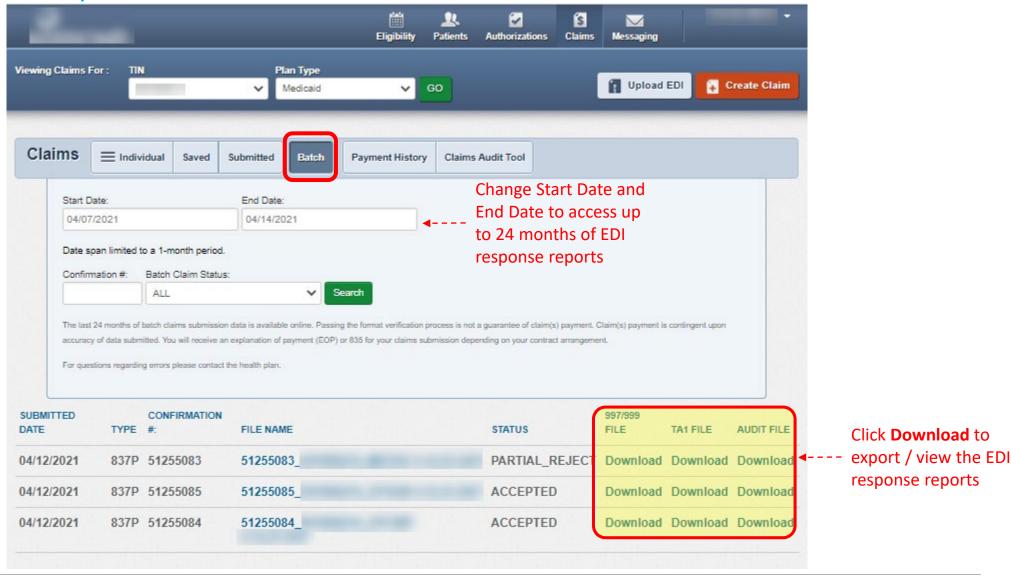

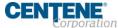

## Claims – Payment History

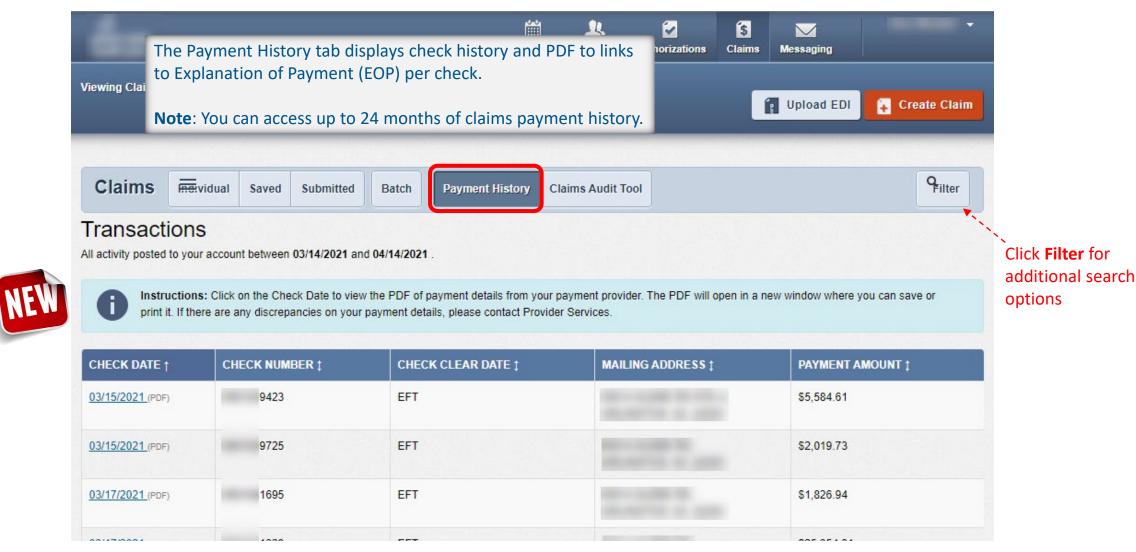

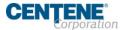

## Claims – Payment History, continued

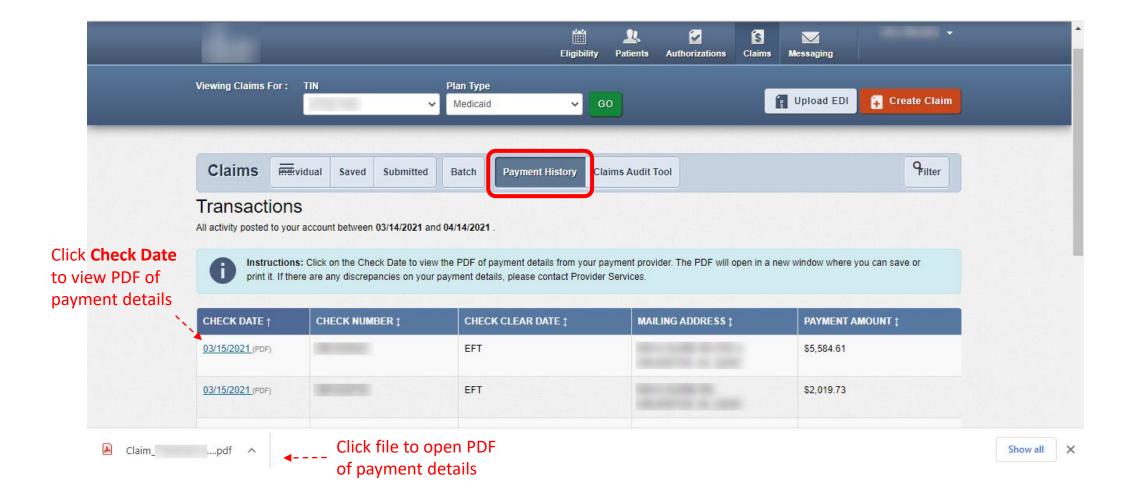

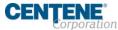

## Claims – Explanation of Payment PDF

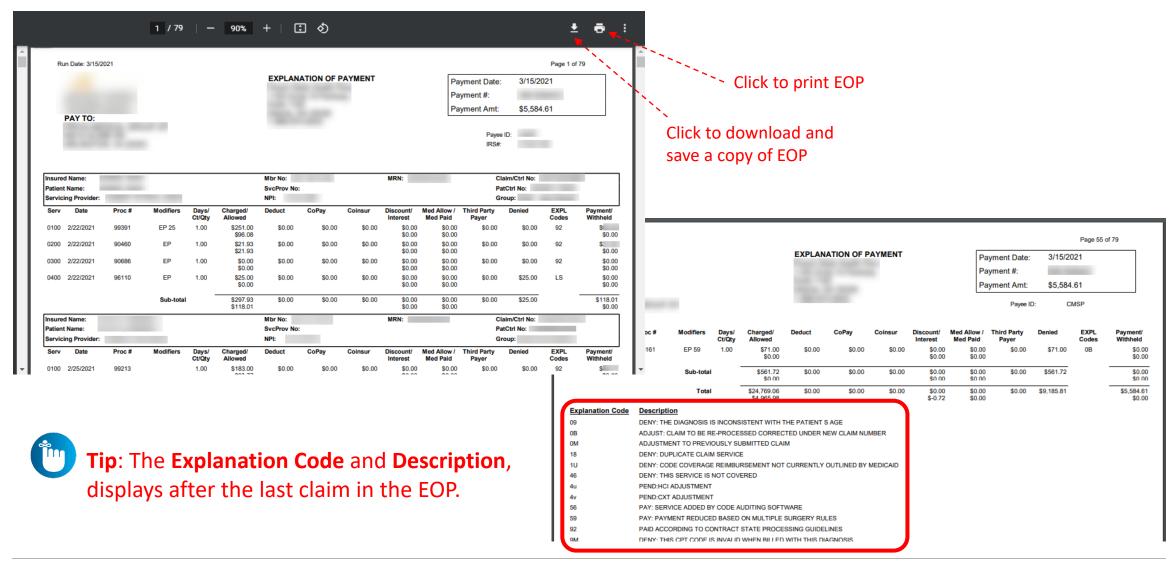

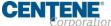

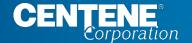

# Portal Functionality: Claim Submission

## Claim Submission – Upload EDI

## Click **Upload EDI** to upload an EDI Batch (837I / 837P).

- 1. Check the codes in your file.
  - Ensure file name is less than 50 characters and does not contain special characters
- 2. Select **File Type**.
- 3. Click **Choose File**. A separate window will display.
- 4. Select file from your computer directory.
- 5. Click **Open**.
- Click Submit.

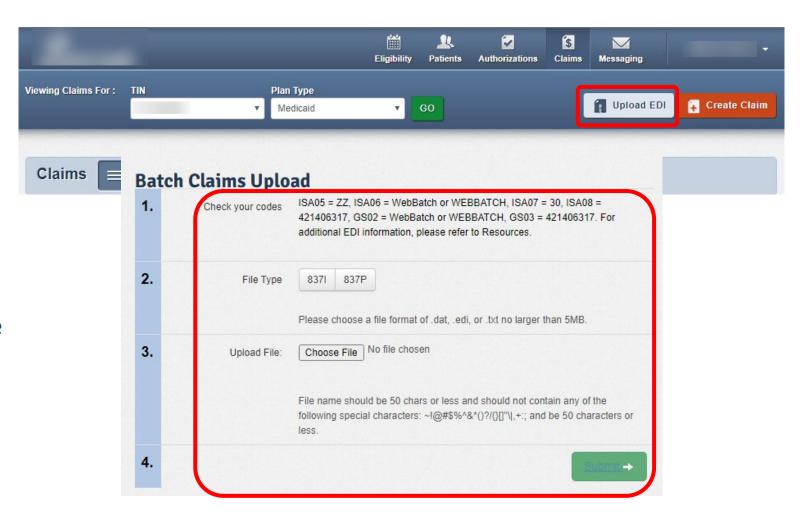

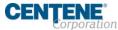

## Claim Submission – Create Claim (Individual Web Claim)

## To begin an individual web claim:

- 1. Click Create Claim
- 2. Enter Member ID or Last Name
- 3. Enter Member's **Birthdate**
- 4. Click **Find**

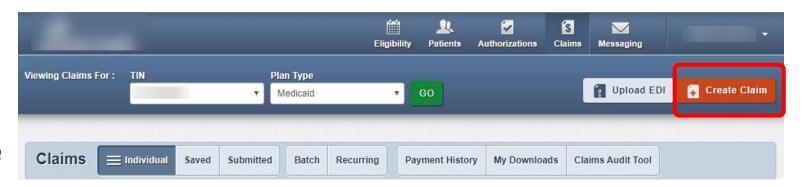

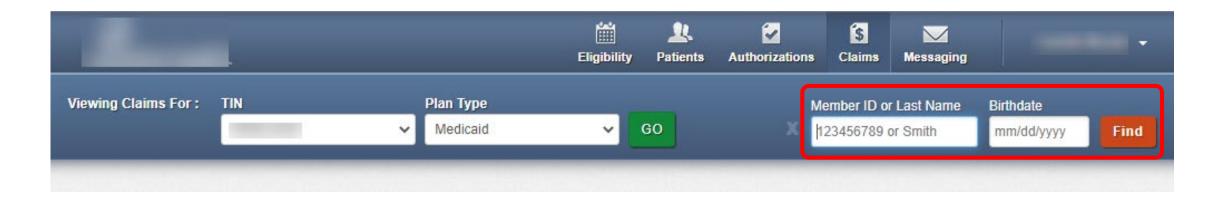

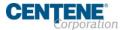

## Create Claim – Claim Type Selection

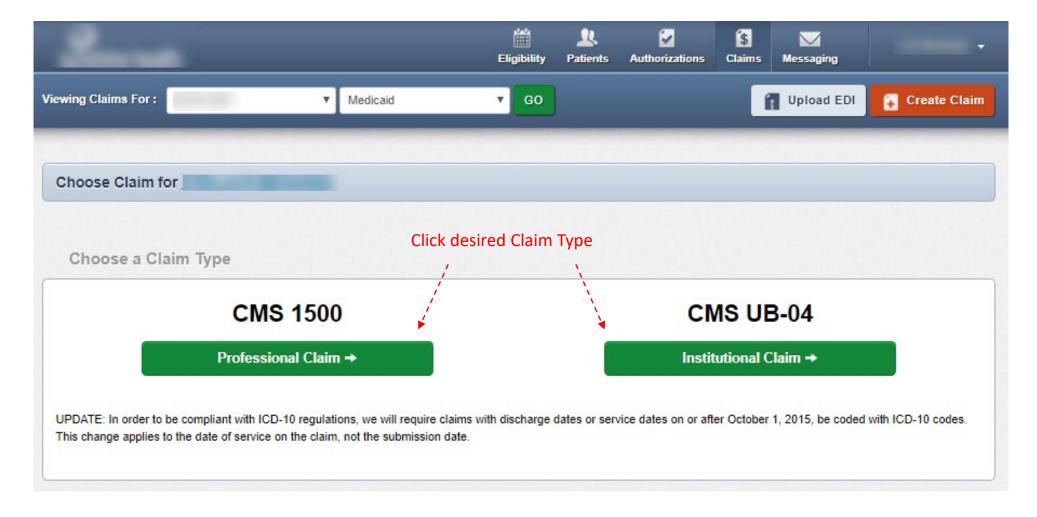

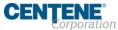

#### Create Claim – General Information

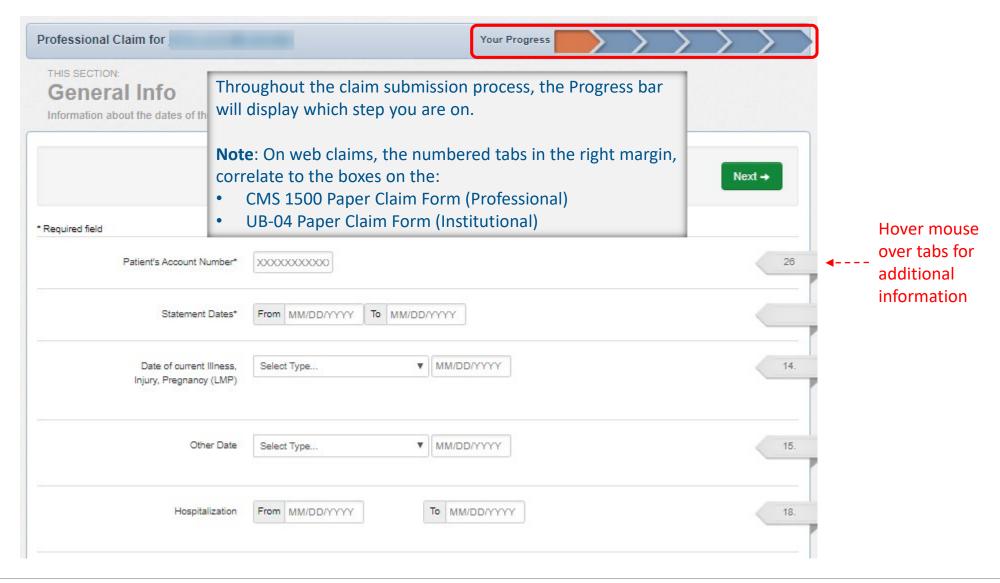

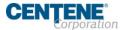

# Create Claim – Diagnosis Codes

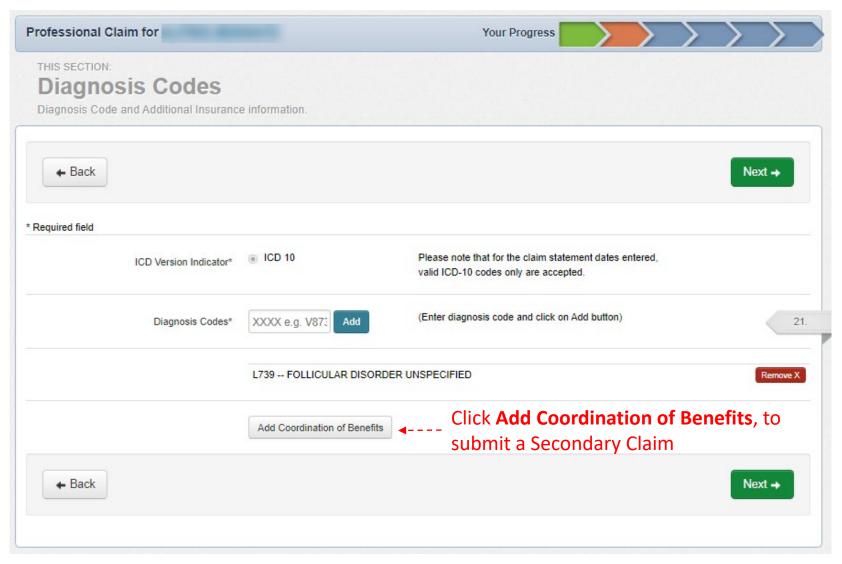

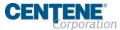

#### Create Claim – Service Lines

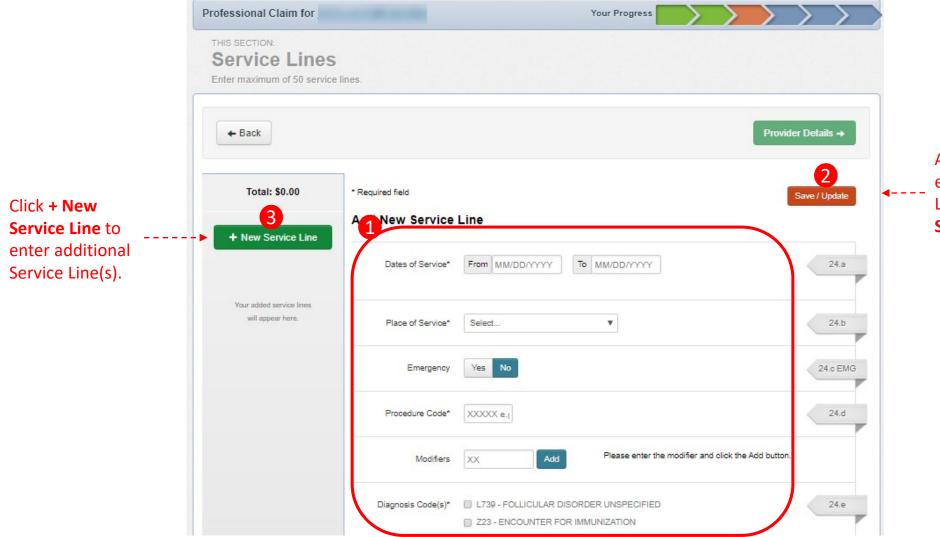

After entering or editing a Service Line, click

Save/Update.

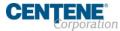

### Create Claim – Providers

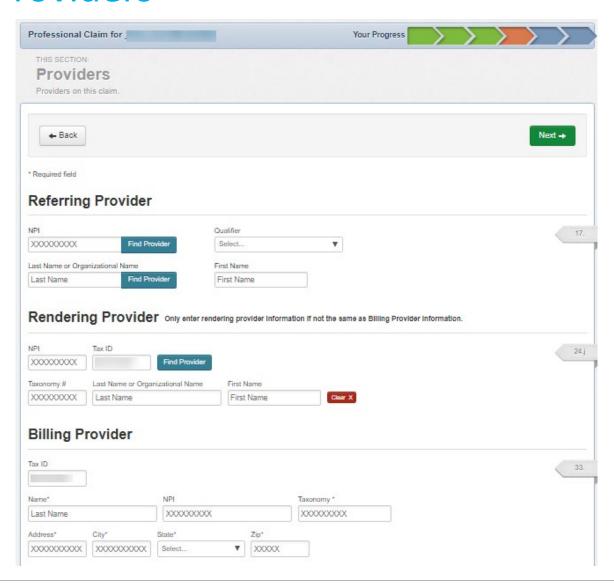

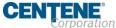

#### Create Claim – Attachments

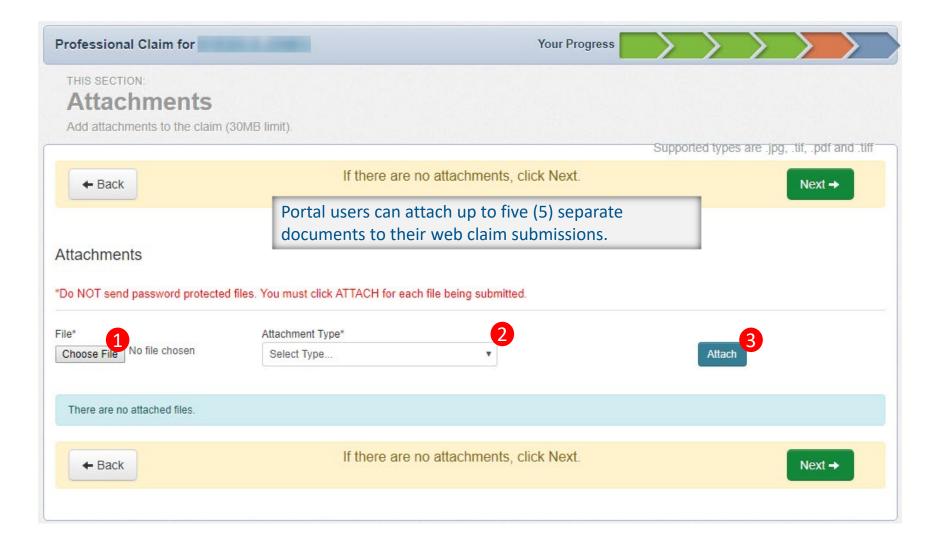

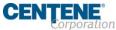

#### Create Claim – Review and Submit

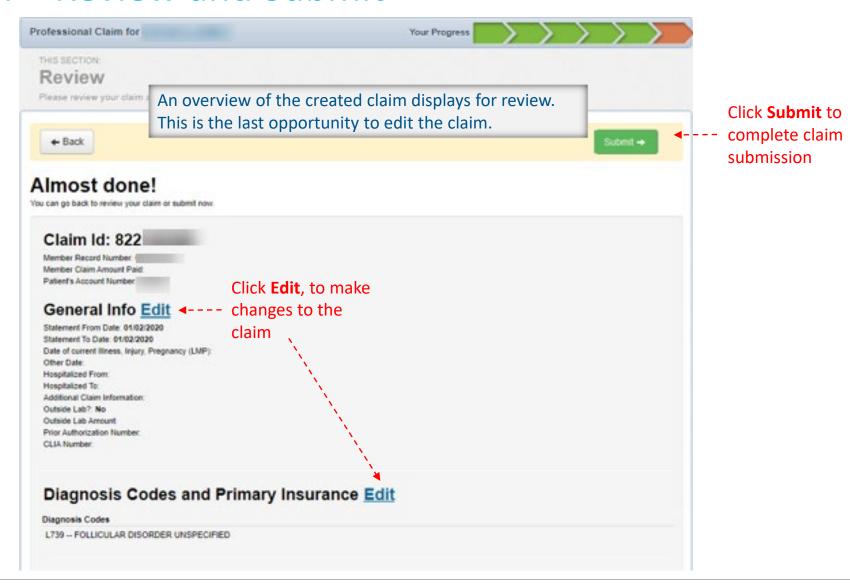

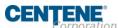

#### Create Claim – Submission Confirmation

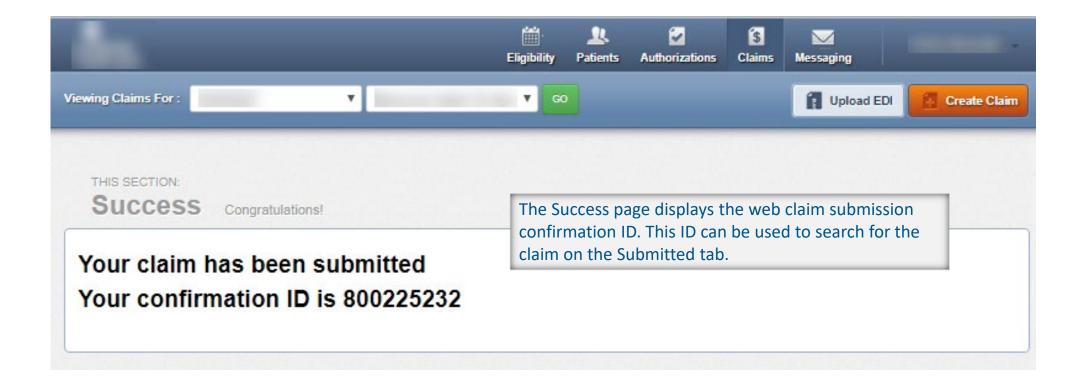

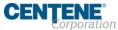

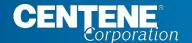

# Portal Functionality: Claim Tips

# Claims – Submission Tips

- Always check the member's eligibility before submitting a claim
  - If a member is ineligible, claims can be submitted for DOS the member was eligible
- Hover mouse over tabs in the right margin for field-level help on web claims
- To submit a secondary web claim you must complete the Add Coordination of Benefits section on the Diagnosis Codes page and the Primary Insurance fields on the Service Lines page
- On the Service Lines page, always click Save/Update when creating or editing service line(s)
- NPI and Taxonomy should be entered on every claim, except some Atypical Providers
- Portal users can attach up to five (5) separate documents to their web claim submissions (first-time and corrected claims)

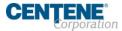

# Claims – Submission Tips (Continued)

- Organizations that upload EDI Batches (i.e. 837P / 837I) via the portal, must monitor the Claims → Batch for EDI response reports (i.e. 999, Audit File, etc.)
- Regardless of submission method, all claims go through the EDI claims process, and are:
  - Accepted and loaded for adjudication, or
  - Rejected and will not be processed any further (i.e. front-end EDI rejection)
- Once a web claim goes through the EDI process, the claim number will display on the Claims  $\rightarrow$  Submitted, under the Claim Number column (4<sup>th</sup> column from the left)
  - If the web claim was accepted, use the Claim # to track status on the Individual tab

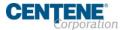

# Claims – Tracking / Status Tips

- Voided claims will not display in the portal
- When looking up a claim, the From Date must be on or before the first date of service (DOS) in the claim
- Portal users can access up to \*24 months (from the current date) of claims history using the Filter buttons to change the date range
  - Date range is limited to one-month (at a time)

\* For TINs who contracted with the Health Plan less than 24 months (from current date), portal users should be able to access claim history back to initial claim submission.

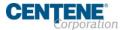

# Claims – Date Range Criteria Tips

- The Date Range criteria varies by Claims tab:
  - Individual tab is by DOS
  - Submitted tab is by Date Submitted
  - Batch is by Submitted Date
  - Payment History is by Check Date

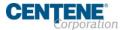

#### Benefits of Portal Utilization

- Portal available 24/7
- Cost savings, portal free to submit claims and authorizations
- Better management of patient's care, i.e. care gaps
- Efficiency of electronic authorizations and claim submissions
- Ability to view both patient and provider history/data
- Ability to correct claims

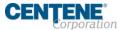

# Thank you!

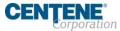